## **Start Here**

### EPSON PERFECTION 3490 PHOTO EPSON PERFECTION 3590 PHOTO

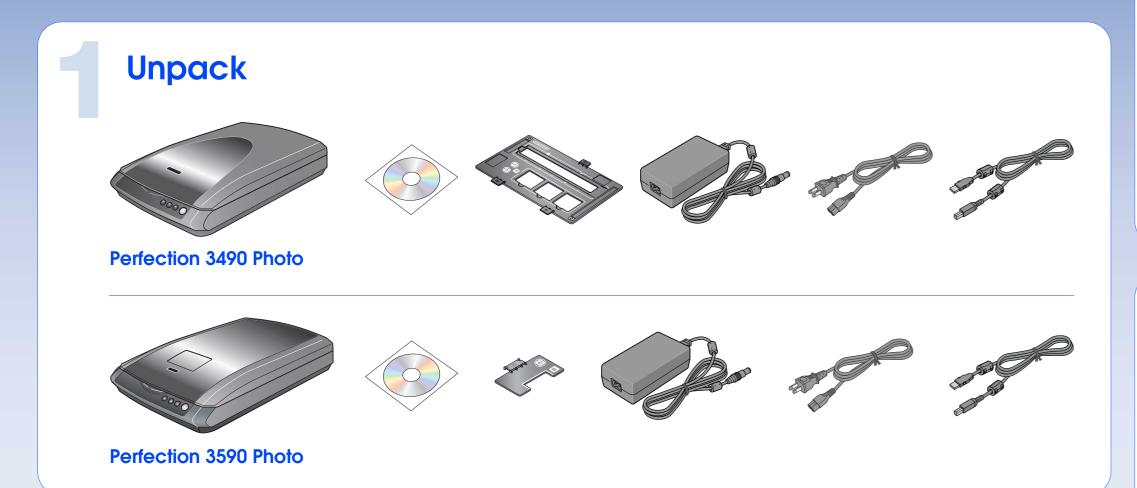

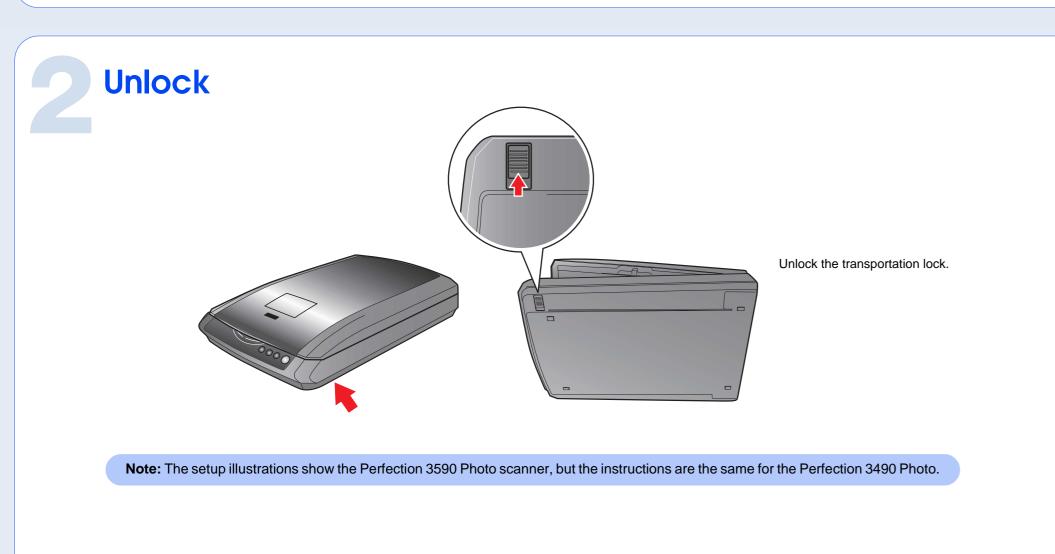

## **Assemble**

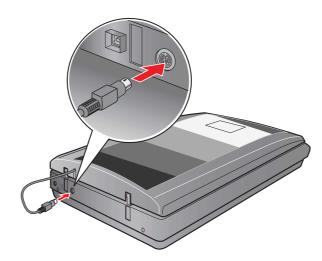

Connect the cover cable.

Note: Do not connect the USB cable yet.

### **Install software**

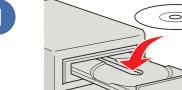

Insert the Scanner Software CD.

Macintosh OS X: Double-click the CD-ROM

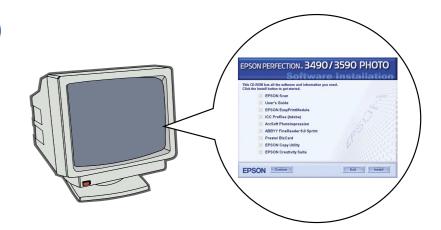

Click **Install** and follow the on-screen instructions.

## Connect and turn on

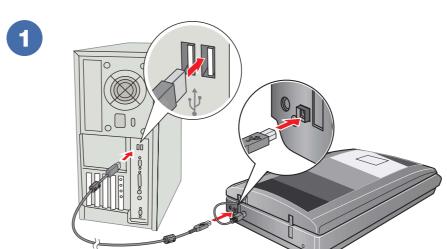

Connect the USB cable.

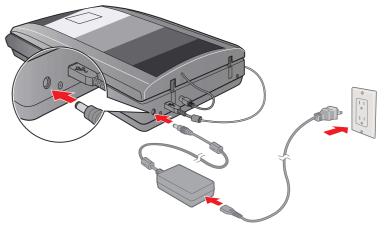

Connect the power adapter and cable to turn on the scanner.

Printed in XXXXXX XX.XX-XX XXX

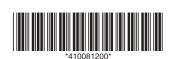

# Scan a Photo

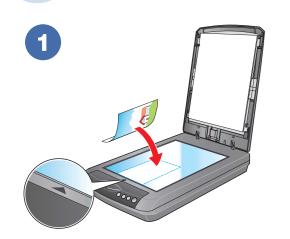

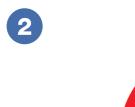

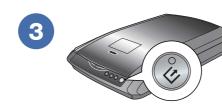

Press the **Start** button.

4

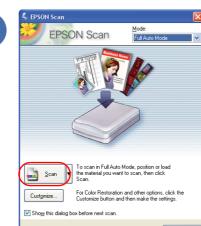

You can change the scan mode in the Mode list box

Help

at the top right of the window.

Click Scan.

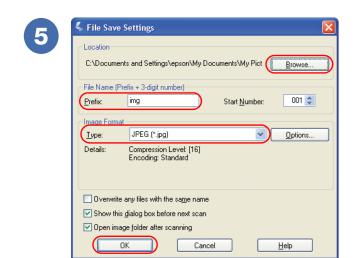

Select your file settings, then click **OK**.

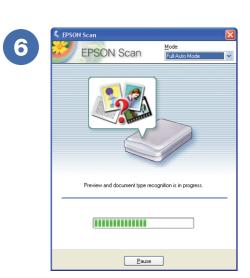

EPSON Scan opens and scans your photo in Full Auto Mode. Wait for your scan to finish or click **Pause** to change settings.

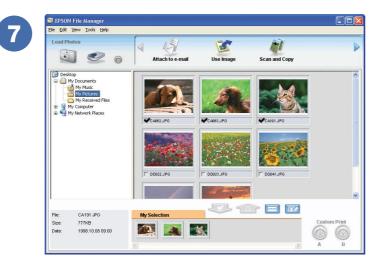

EPSON File Manager opens and displays your scanned photo.

View the on-screen *User's Guide* for instructions on using EPSON File Manager.

### What's next?

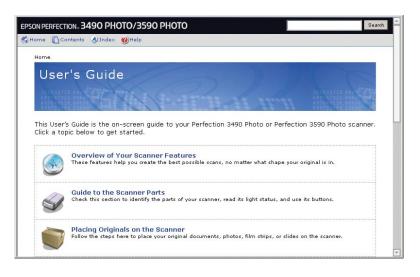

View the *User's Guide* for complete instructions on using your scanner. Double-click the **Perf3490P\_3590P User's Guide** icon on your desktop.

### Do more

#### Scan film or slides

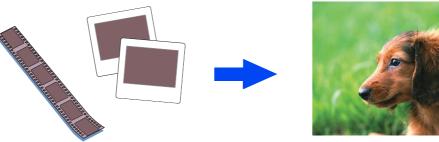

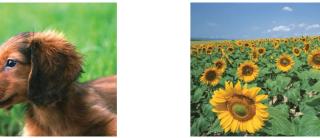

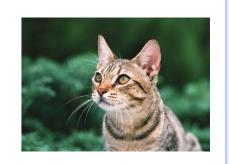

#### Restore color

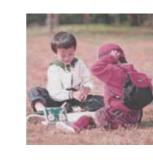

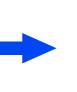

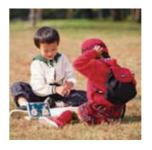

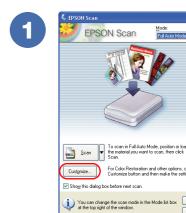

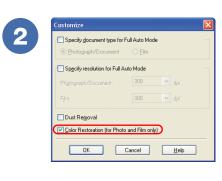

#### Remove dust from film/slides

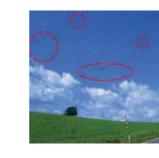

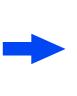

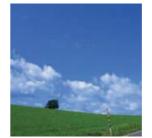

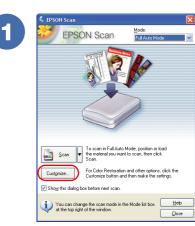

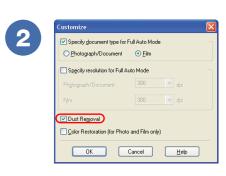

### Help

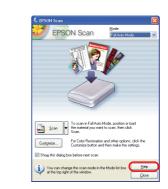

**EPSON Scan** 

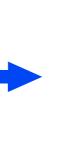

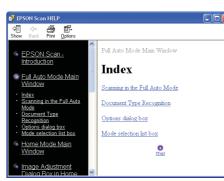

Click the **Help** button.

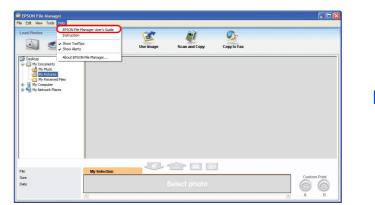

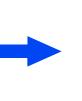

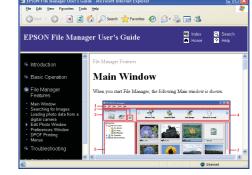

Open the **Help** menu and select **EPSON File Manager User's Guide**.

**EPSON File Manager** 

Epson is a registered trademark of Seiko Epson Corporation. General Notice: Other product names used herein are for identification purposes only and may be trademarks of their respective owners. Epson disclaims any and all rights in those marks. Copyright © 2005 Seiko Epson Corporation. All rights reserved.